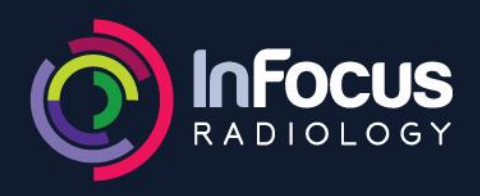

## Instructions to Access PATIENT PORTAL

1. Open a new web browser and go to [https://images.infocusradiology.com.au,](https://images.infocusradiology.com.au/) enter your Patient Access code, Date of Birth and select enter.

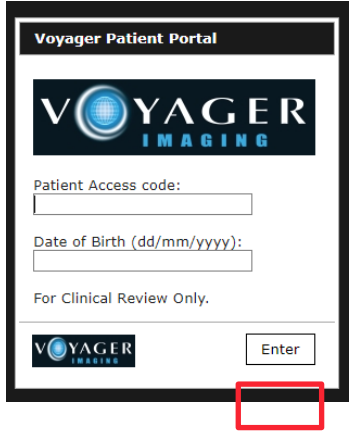

2. If you have had multiple scans, you will be presented with all the exams. You will need to click on an exam to open the images.

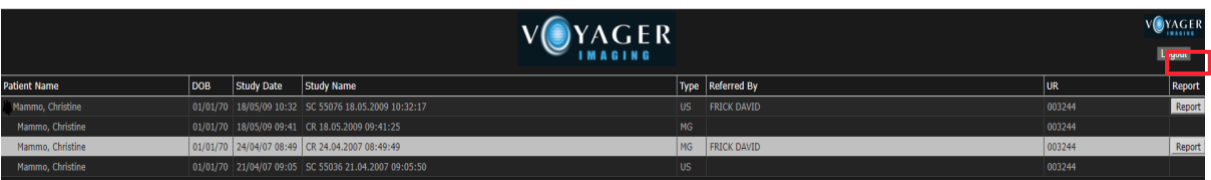

If you have only had 1 exam then the image window will open directly without prompting to open a

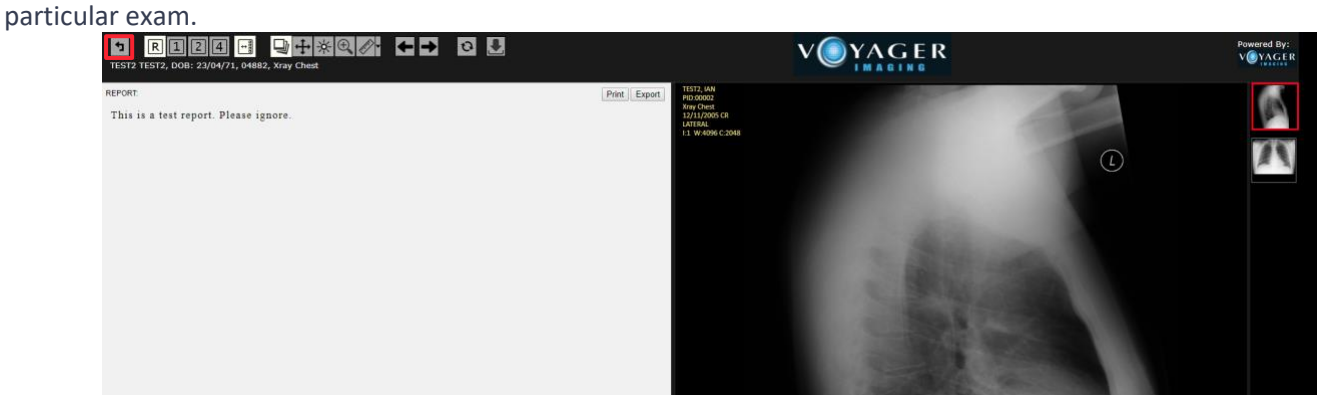

- 3. Hovering the mouse over each button on the tool bar will explain their functionality.
- 4. In order to logout, you need to press the '**Back to worklist'** button **I** on the top left corner which will take you to the main worklist page. The Log Out button appears on the top right-hand side of this page (screenshot below).

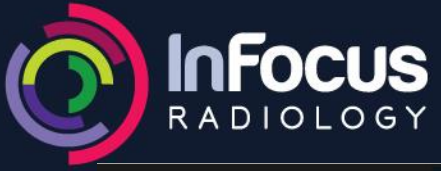

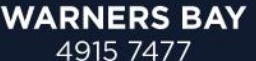

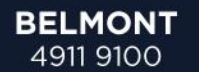

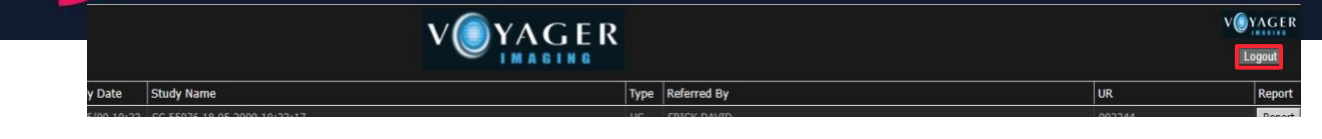

 $-$  END  $-$